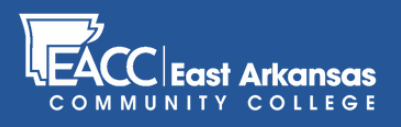

# Reporting **Attendance** in myEACC

### **STEP 1**

Once you're logged in to myEACC, click the Faculty tab at the top of the myEACC homepage.

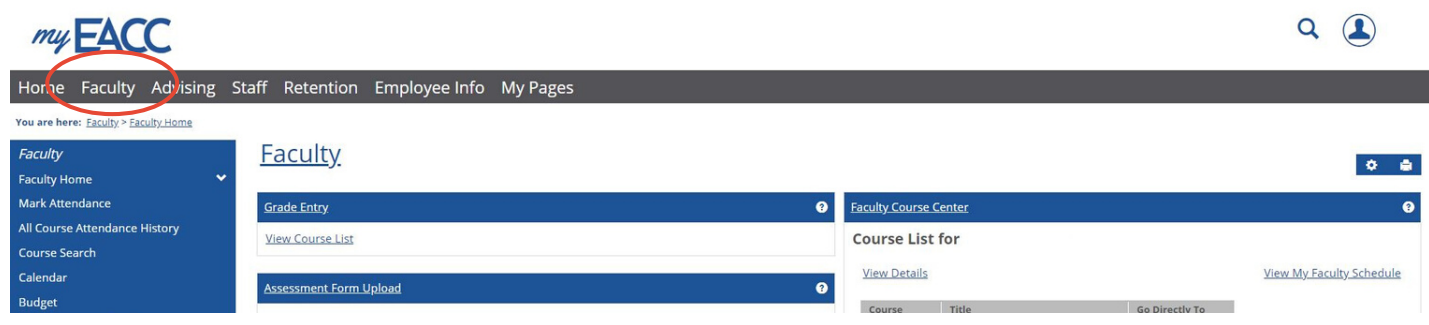

#### **STEP 2**

Click "Mark Attendance" in the left navigation bar.

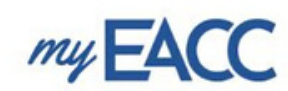

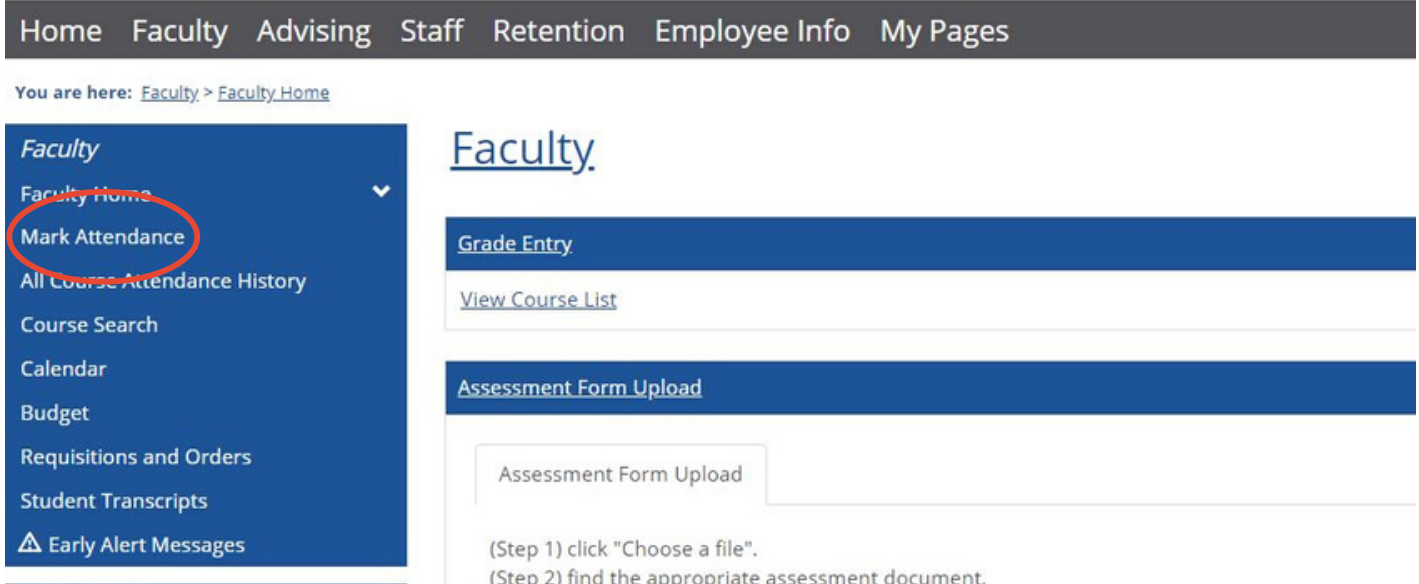

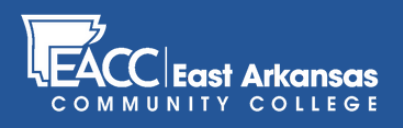

## Reporting **Attendance** in myEACC

#### **STEP 3**

Your courses will be displayed alphabetically in "Current Course Section"; Once you've completed **Step 5**, choose the next course in the "Current Course Section" dropdown menu to submit attendance on those courses.

### **Mark Attendance**

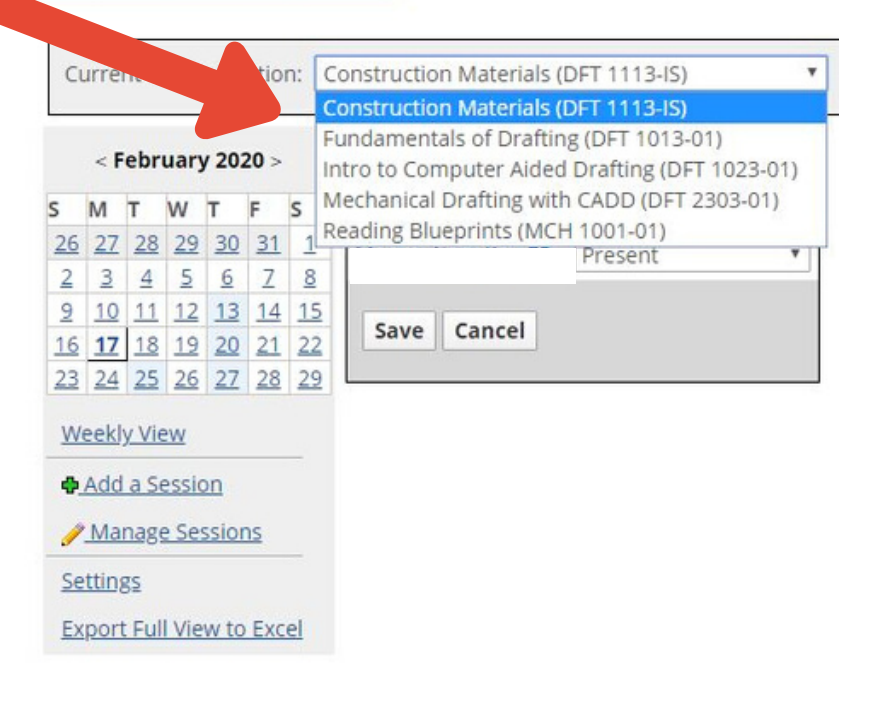

#### **STEP 4**

Click the drop-down menu to the right of each enrolled student. Choose the appropriate option.

### **Mark Attendance**

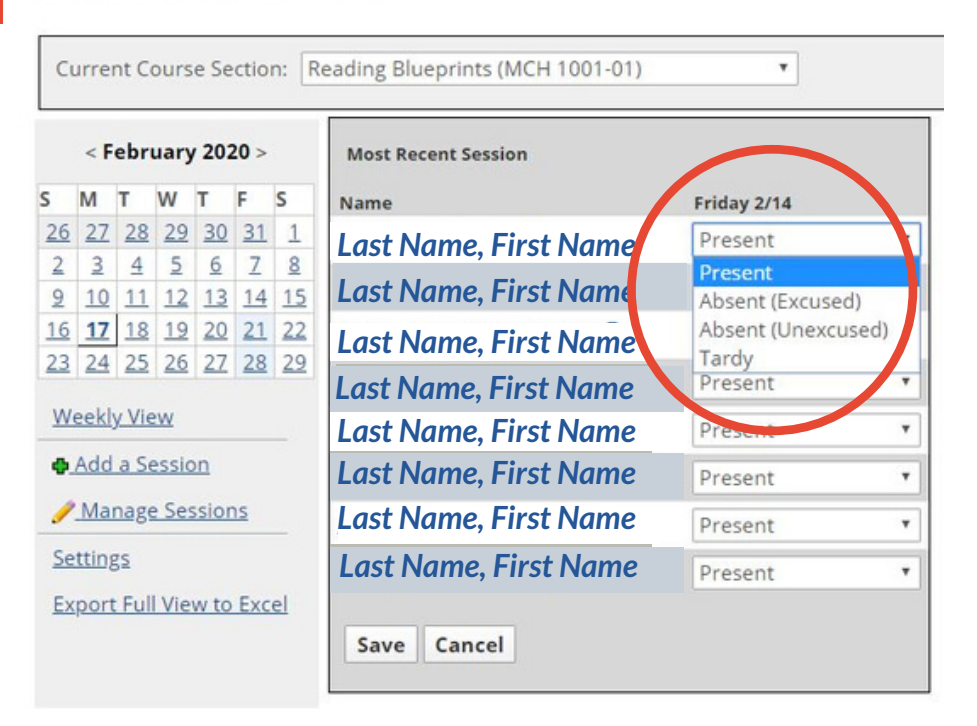

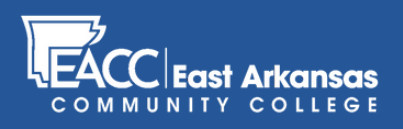

## Reporting **Attendance** in myEACC

### **STEP 5**

Once you've marked each student's attendance record, click "Save" at the bottom. **Repeat steps 3-5 for each course.**

### **Mark Attendance**

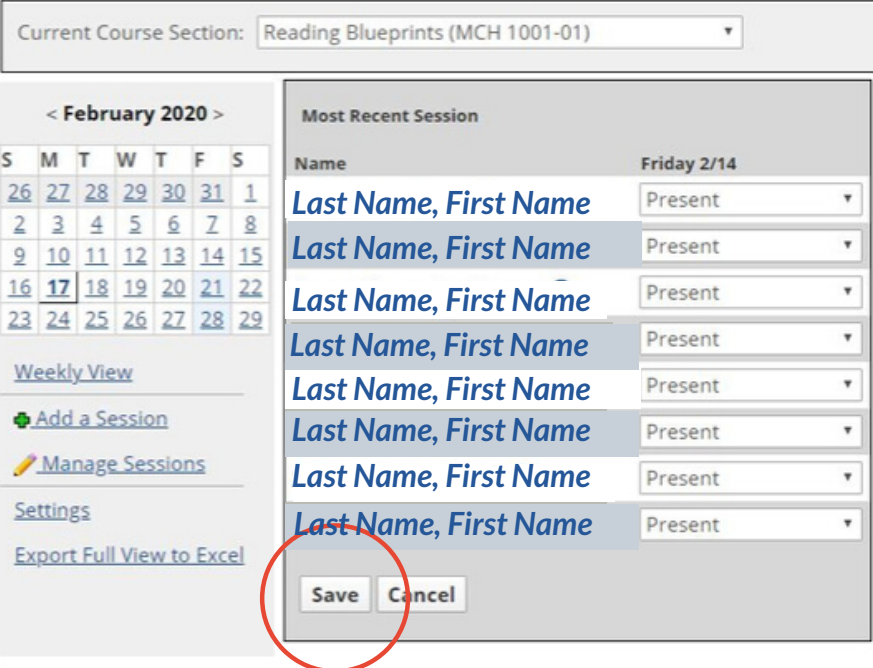

#### **STEP 6 (ADD A SESSION)**

If you are teaching a course without a pre-loaded "Session" in "Mark Attendance" you can add a session by clicking the "Add a Session" link below the calendar for each meeting time for which you are tracking attendance.

This option is typically used for labs, online courses (optional), or other non-traditional class sessions.

### **Mark Attendance**

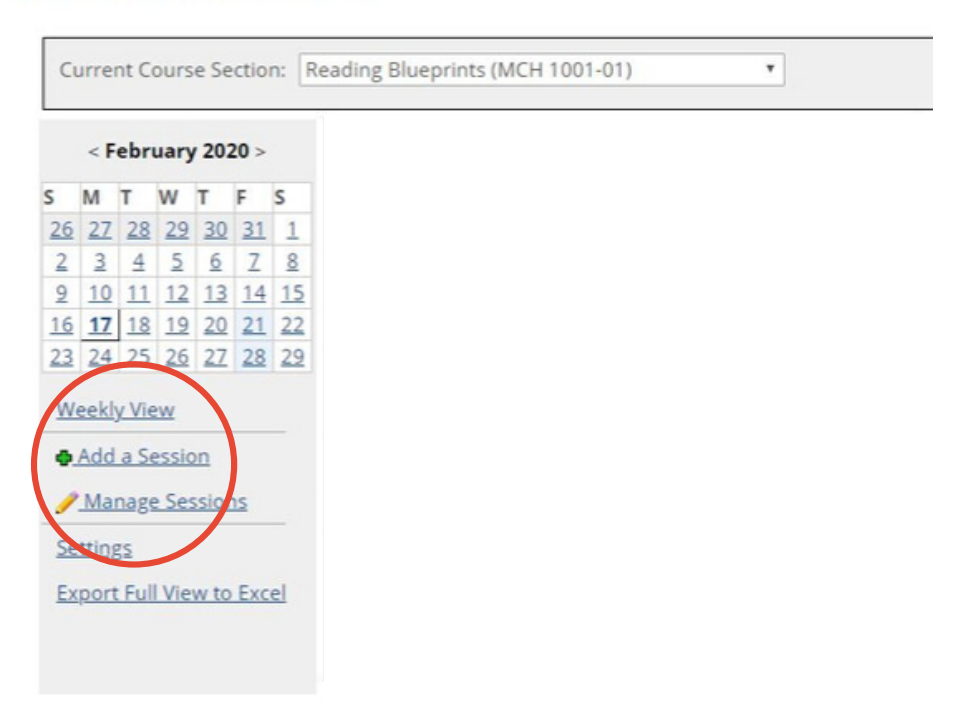